Для начала работы с портфолио студентов и выпускников необходимо зайти по ссылке в систему модерирования портфолио под своим аккаунтом.

## <https://zip.econ.msu.ru/cv/sys/>

Открывается список студентов, которые заходили/ начинали заполнять информацию/ или заполнили информацию в разделе Личного кабинета "Портфолио".

Страница управления портфолио отражает следующую информацию:

- ФИО, уровень образования, год выпуска студента/выпускника
- Дату создания/редактирования портфолио
- Столбец «Подтверждено» дата подтверждения информации, внесенной студентом, или слово «нет» на красном фоне, если анкета не подтверждена. Столбец «Кем» аккаунт сотрудника ЭФ, подтвердившего внесенные студентом данные
- Столбец «Открыто» если в столбце выбрано «да», значит, по ссылке любой пользователь Интернет сможет посмотреть Портфолио без необходимости авторизации в Личном кабинете. Если «нет – портфолио доступно только для администраторов.
- Столбец «Всего» количество пунктов, которые студент заполнил, далее количество заполненных пунктов по каждому разделу резюме

Все столбцы можно отсортировать по нужному ответу/значению/году выпуска/уровню образования. Таким образом, администратор магистратуры может отфильтровать магистров по строке "Поиск"/ категории "Уровень"/ записи Магистратура. (Стоит обратить внимание, все ли студенты в выгрузке 2019 года выпуска. На сегодня это так)

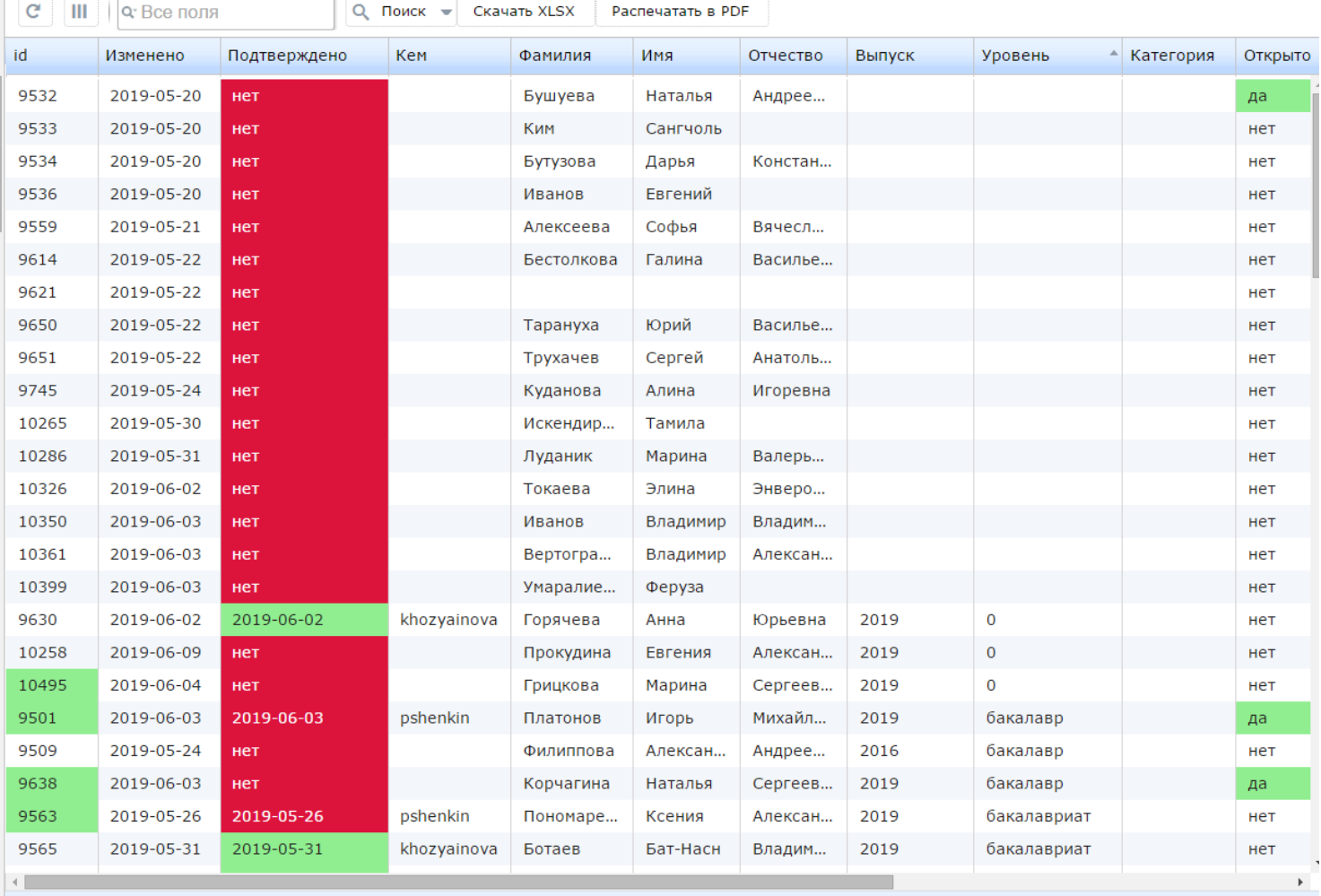

При **двойном** нажатии на запись конкретного студента в левой части экрана показывается его "Анкета".

## **При работе с анкетой доступны следующие действия:**

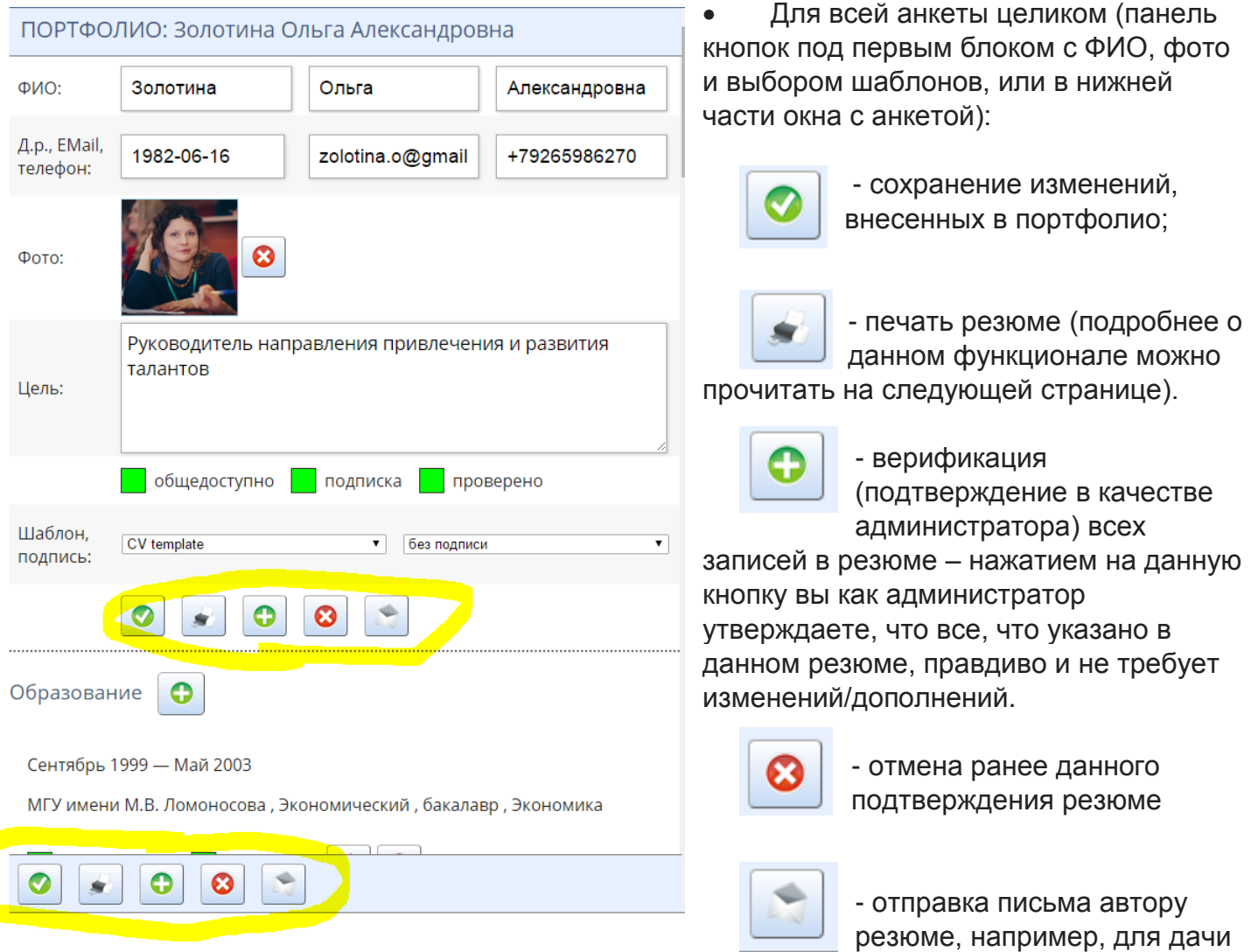

обратной связи по резюме/просьбы внести изменения в анкету.

**Индивидуальные кнопки для каждого раздела портфолио:**

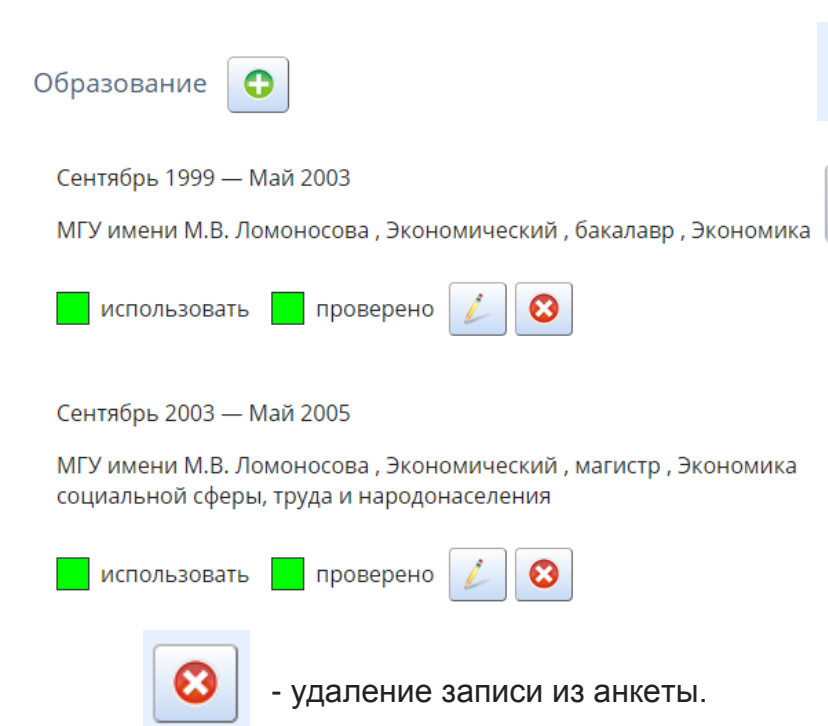

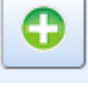

- добавление записи (информации) в текущий раздел

- редактирование информации в разделе. Редактирование осуществляется не для всего

раздела, а для каждого внесенного пункта. Команды «использовать/не использовать» (указание, включать ли данный раздел в итоговое резюме) и «проверено/не проверено» (показывает наличие/отсутствие подтверждения информации в разделе от администратора) также редактируются через данную кнопку.

#### При нажатии на кнопку «редактировать» открывается окно следующего формата:

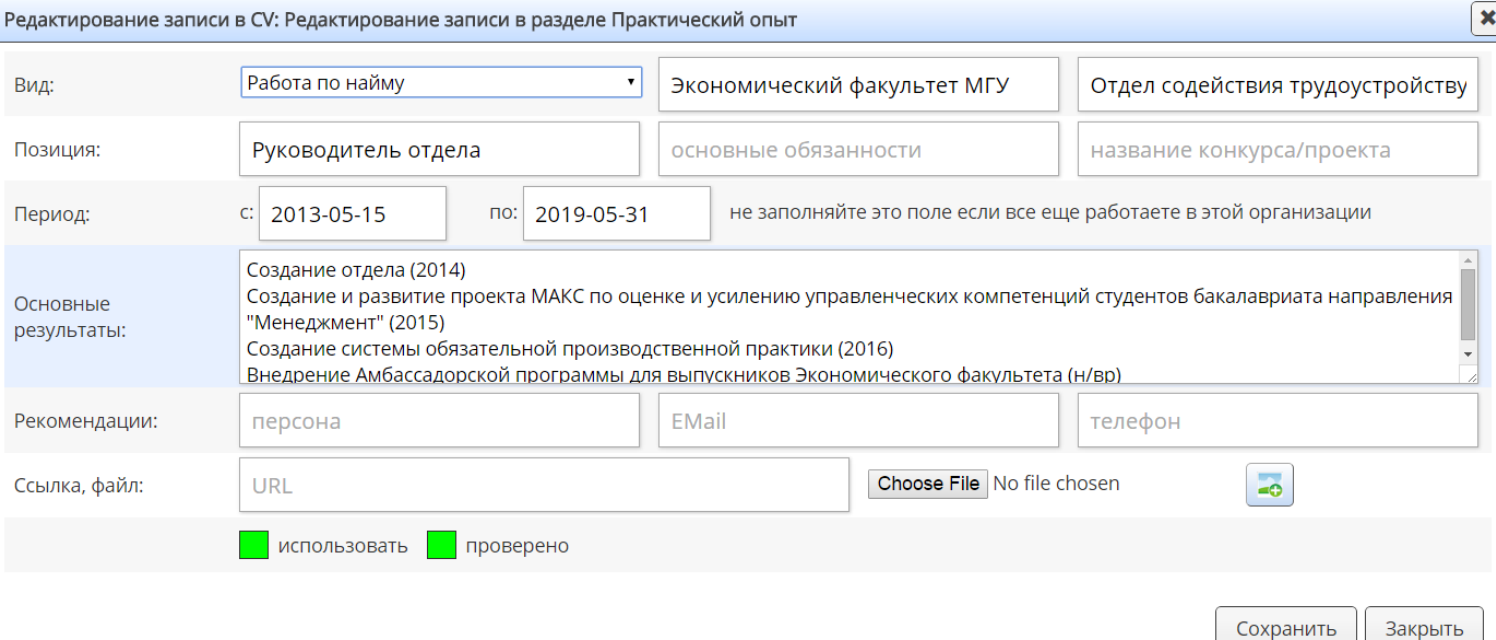

- Здесь Вы можете отредактировать всю информацию, которую считаете необходимой исправить самостоятельно, а также добавить информацию или удалить то, с чем Вы не согласны.
- Рекомендуем в случае, если внесенной студентом информации не достаточно, отправлять рекомендацию о внесении более полных данных через кнопку «Отправить письмо» в общей панели.
- Включение (или исключение) текущего пункта в резюме регулируются с помощью нажатия на квадрат слева от слова «использовать» в нижней части окна. Если квадрат зеленый, значит запись включена в резюме (как на фото), если серый – запись не будет включена в итоговый вариант резюме.
- Подтвердить факт проверки информации, указанной в данном пункте, вы можете, нажав на квадрат рядом со словом «проверено». Если квадрат горит зеленым (как на фото) – информация подтверждена. Если серым – информация не подтверждена или требуется подтверждение.

## Обязательно нажимайте на кнопку «Сохранить» перед тем, как закрыть окно, в случае, если вносились изменения!

# Выбор шаблона

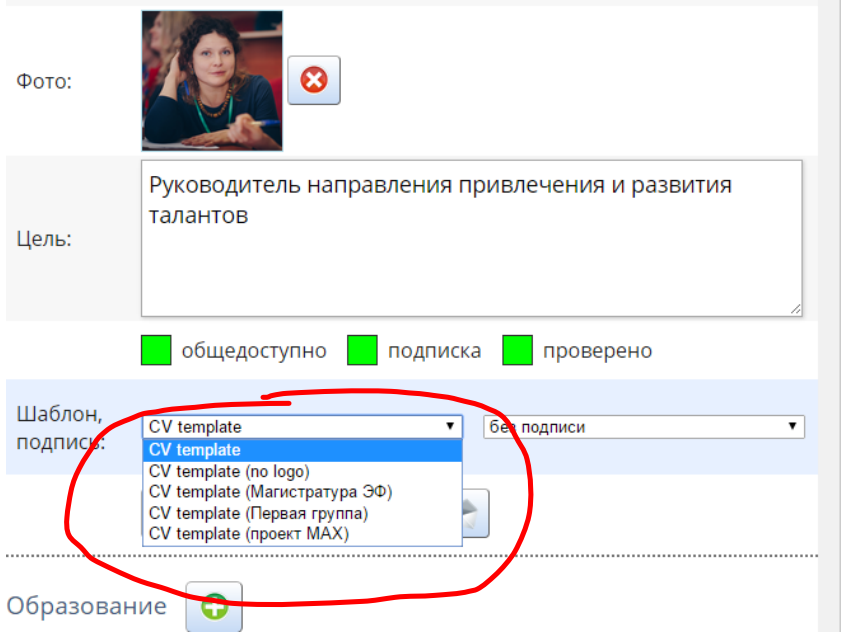

- Сервис позволяет выбрать один из  $10<sup>1</sup>$
- представленных шаблонов оформления
- резюме. Форма выбора шаблона
- находится в титультном разделе анкеты.
- 10 Можно выбрать шаблон:
- **ве Брендированный логотипом ЭФ МГУ**
- Не брендированный

95

- Шаблон для магистратуры
- $\frac{10}{10}$  Шаблон для студентов группы ПАН
- $10$ Шаблон для студентов проекта MAX

Также резюме может быть подписано представителем администрации ЭФ, в зависимости от уровня образования и направления обучения.

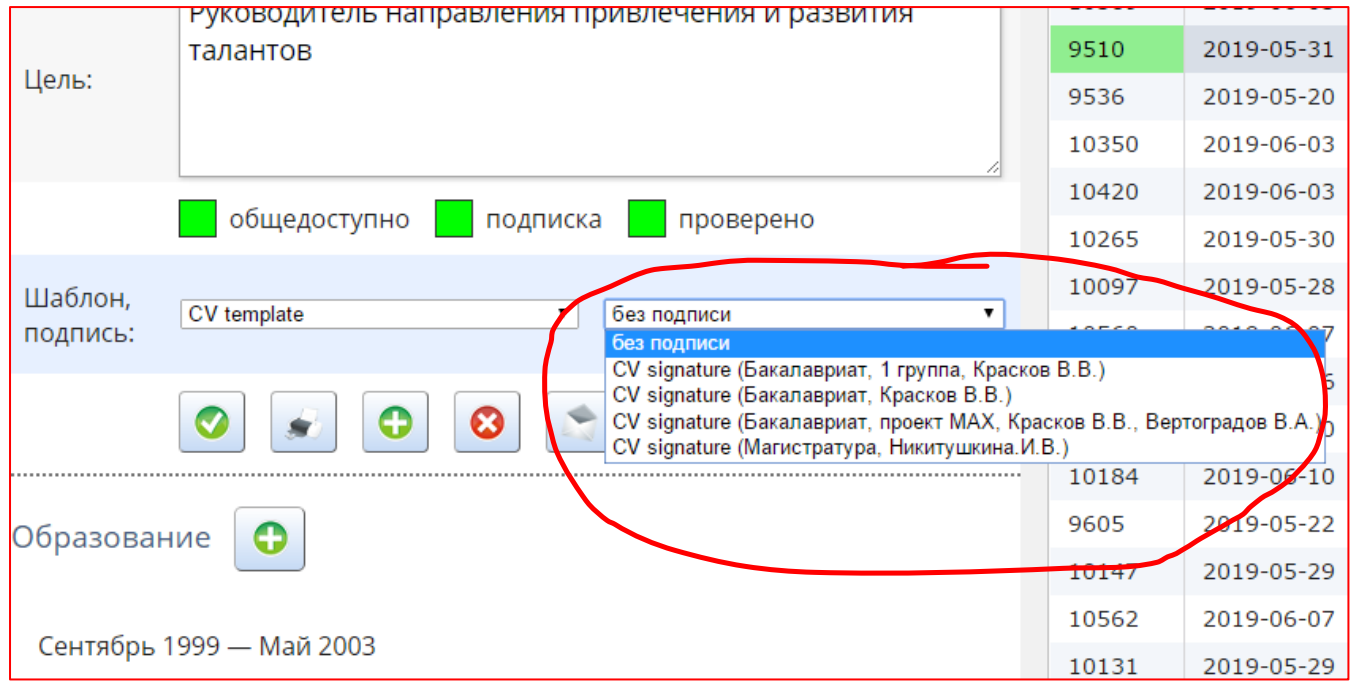

## Печать резюме

Сервис печати находится в разработке, на данный момент после нажатия на кнопку печати автоматически будет сформировано резюме в выбранном шаблоне (на фото справа –

брендированный шаблон ЭФ), и на вновь открывшейся странице необходимо будет нажать правую кнопку мыши и в контекстном меню выбрать «Печать».

В данный момент функция сохранения отдельных резюме в формате PDF файлов находится в разработке, но сохранить оформленное в шаблоне резюме также можно с помощью контекстного меню (команда save as PDF) на странице, открывающейся при нажатии на кнопку «печать».

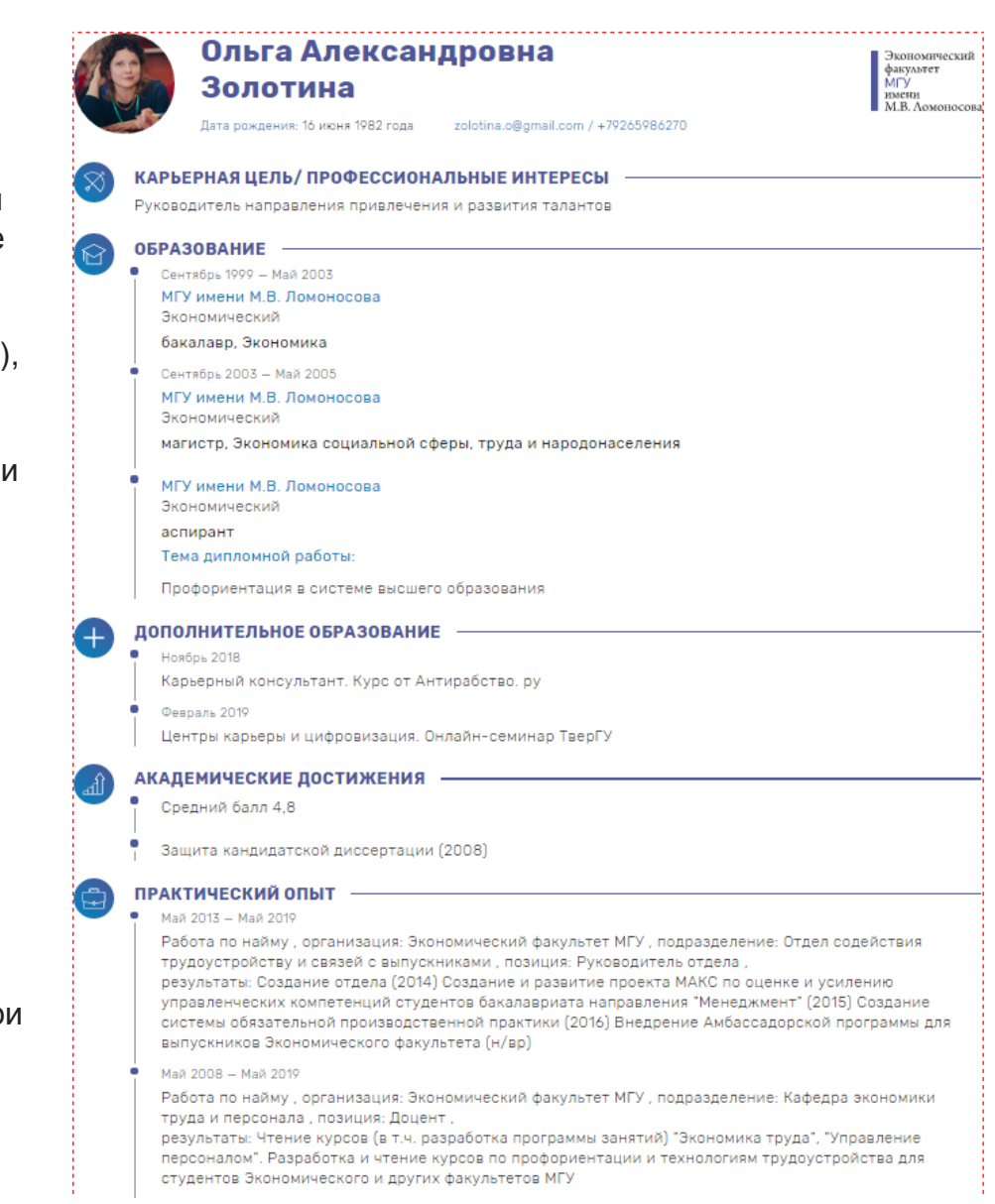